## **HP Network Node Manager iSPI for IP Multicast Software**

For the Linux and Windows ® operating systems

Software Version: 10.00

Online Help for Reports

W

Document Release Date: July 2014 Software Release Date: July 2014

### **Legal Notices**

#### **Warranty**

The only warranties for HP products and services are set forth in the express warranty statements accompanying such products and services. Nothing herein should be construed as constituting an additional warranty. HP shall not be liable for technical or editorial errors or omissions contained herein.

The information contained herein is subject to change without notice.

### **Restricted Rights Legend**

Confidential computer software. Valid license from HP required for possession, use or copying. Consistent with FAR 12.211 and 12.212, Commercial Computer Software, Computer Software Documentation, and Technical Data for Commercial Items are licensed to the U.S. Government under vendor's standard commercial license.

### **Copyright Notice**

© Copyright 2008-2014 Hewlett-Packard Development Company, L.P.

### **Trademark Notices**

Adobe™ is a trademark of Adobe Systems Incorporated.

Microsoft® and Windows® are U.S. registered trademarks of Microsoft Corporation.

UNIX® is a registered trademark of The Open Group.

This product includes an interface of the 'zlib' general purpose compression library, which is Copyright © 1995-2002 Jean-loup Gailly and Mark Adler.

### **Documentation Updates**

The title page of this document contains the following identifying information:

- Software Version number, which indicates the software version.
- l Document Release Date, which changes each time the document is updated.
- Software Release Date, which indicates the release date of this version of the software.

To check for recent updates or to verify that you are using the most recent edition of a document, go to: **http://h20230.www2.hp.com/selfsolve/manuals**

This site requires that you register for an HP Passport and sign in. To register for an HP Passport ID, go to: **http://h20229.www2.hp.com/passport-registration.html**

Or click the **New users - please register** link on the HP Passport login page.

You will also receive updated or new editions if you subscribe to the appropriate product support service. Contact your HP sales representative for details.

### **Support**

#### Visit the HP Software Support Online web site at: **http://www.hp.com/go/hpsoftwaresupport**

This web site provides contact information and details about the products, services, and support that HP Software offers.

HP Software online support provides customer self-solve capabilities. It provides a fast and efficient way to access interactive technical support tools needed to manage your business. As a valued support customer, you can benefit by using the support web site to:

- Search for knowledge documents of interest
- Submit and track support cases and enhancement requests
- Download software patches<br>• Manage support contracts
- Manage support contracts
- Look up HP support contacts Review information about available services
- Enter into discussions with other software customers
- Research and register for software training

Most of the support areas require that you register as an HP Passport user and sign in. Many also require a support contract. To register for an HP Passport ID, go to:

**http://h20229.www2.hp.com/passport-registration.html**

To find more information about access levels, go to:

**http://h20230.www2.hp.com/new\_access\_levels.jsp**

**HP Software Solutions Now** accesses the HPSW Solution and Integration Portal Web site. This site enables you to explore HP Product Solutions to meet your business needs, includes a full list of Integrations between HP Products, as well as a listing of ITIL Processes. The URL for this Web site is **http://h20230.www2.hp.com/sc/solutions/index.jsp**

### **About this PDF Version of Online Help**

This document is a PDF version of the online help. This PDF file is provided so you can easily print multiple topics from the help information or read the online help in PDF format. Because this content was originally created to be viewed as online help in a web browser, some topics may not be formatted properly. Some interactive topics may not be present in this PDF version. Those topics can be successfully printed from within the online help.

## <span id="page-2-0"></span>**Contents**

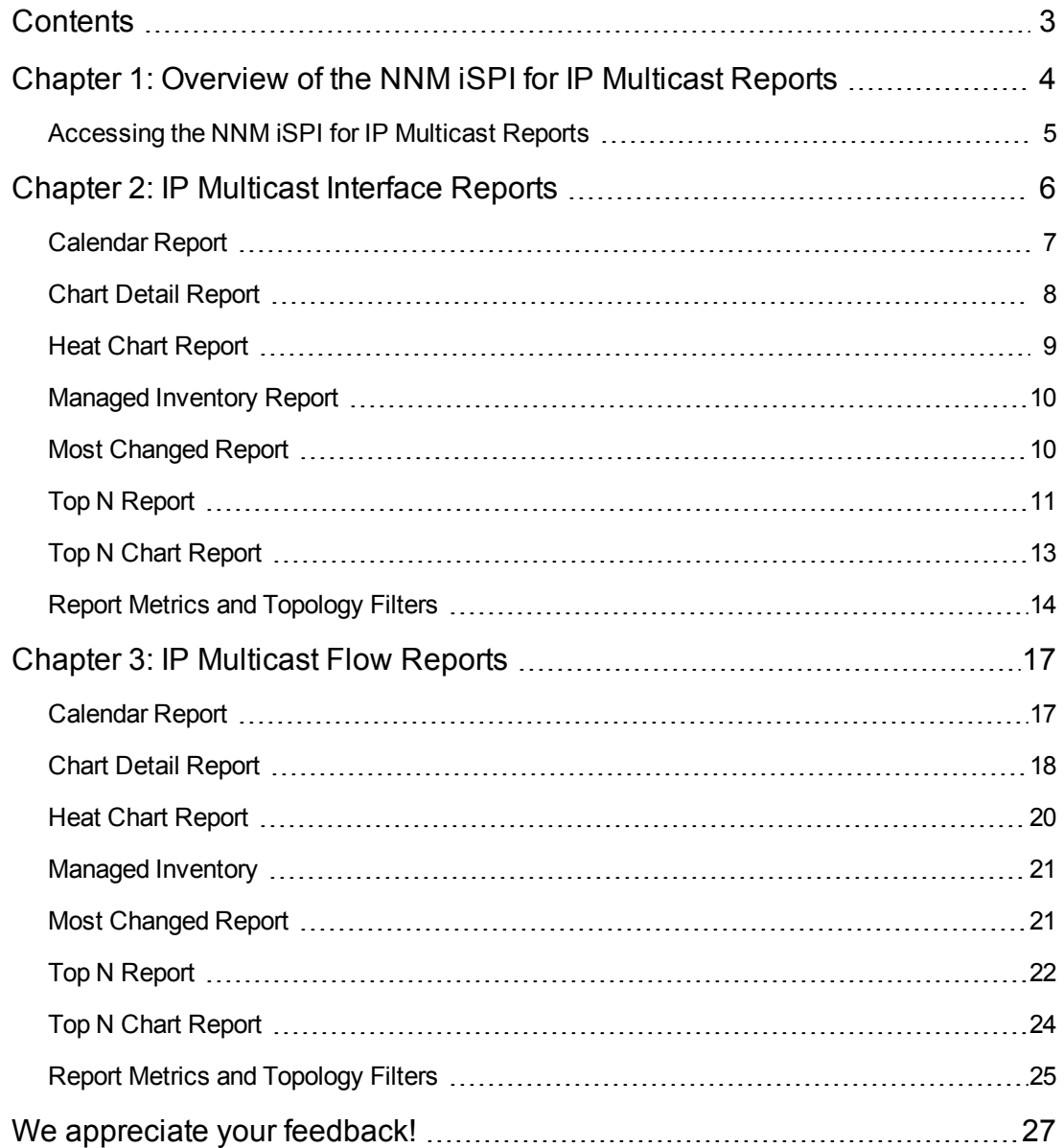

# <span id="page-3-0"></span>**Chapter 1: Overview of the NNM iSPI for IP Multicast Reports**

The NNM iSPI for IP Multicast uses the basic capabilities of the HP NNMi iSPI Performance for Metrics Software (NNM iSPI Performance for Metrics) and Network Performance Server (NPS) to present the reports.

The iSPI for IP Multicast has the following extension packs:

- IP Multicast Interface
- IP Multicast Flow

The extension packs provide you user-friendly reports that help you investigate and troubleshoot the performance of the multicast traffic passing through the network. The extension packs use data collected by the NNM iSPI for IP Multicast.

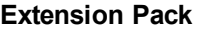

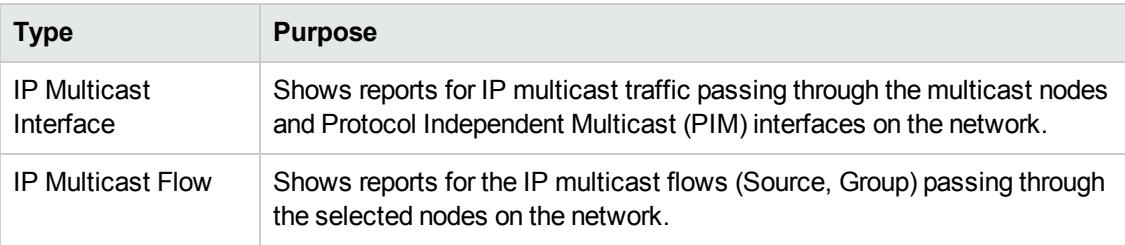

The iSPI for IP Multicast reports help you to perform the following tasks:

- Identify the multicast traffic passing through a multicast-enabled node or PIM interface for a specific time period.
- Investigate and troubleshoot the multicast network congestion. You can use the drill-down reports to help you conclude the issue faster. You can launch the IP Multicast reports from NNMi reports.
- $\bullet$  Rank the network element (node, interface, or flow) based on the metric values.
- Identify the nodes and interfaces that have the highest or lowest performances or utilization levels during the peak period.
- Monitor the important and critical multicast flows in the network.
- $\bullet$  Find the multicast traffic patterns in the network.
- Measure the IP multicast traffic flow rates throughout the network.
- Plan the capacity for the Multicast-enabled nodes or interfaces for the traffic passing through the network.

### **Related Topics:**

IP [Multicast](#page-5-0) Interface Reports

<span id="page-4-0"></span>IP [Multicast](#page-16-0) Flow Reports

### **Accessing the NNM iSPI for IP Multicast Reports**

The iSPI for IP Multicast reports are available from the HP NNMi iSPI Performance for Metrics Software console. You can access and view the IP Multicast reports after you install Network Performance Server (NPS) from the NPS/NNM iSPI Performance for Metrics DVD.

The Multicast-specific tabs appear on the Report Menu page. You can use the following tabs to access the IP Multicast reports:

### **iSPI IP Multicast**

- **- IP\_Multicast\_Interface**
- **- IP\_Multicast\_Flow**

You can select the policies and metric definitions for the IP Multicast reports from the NNM iSPI Performance for Metrics console. Before you view the NNM iSPI for IP Multicast reports, make sure that the NPS software server is up and running.

To launch the NNM iSPI for IP Multicast report by selecting a node, interface, or flow:

- 1. From the NNM iSPI for IP Multicast inventory, select a node, flow, or an interface. Based on your selection, the NNM iSPI for IP Multicast opens the appropriate extension packs.
- 2. From the NNM iSPI for IP Multicast console, select **Actions -> HP NNM iSPI Performance - > Reporting - Report Menu.** NPS home page opens.
- 3. On the NPS home page, select **Reports -> iSPI IP Multicast -> IP\_Multicast\_Interface** or **IP** Multicast Flow in the navigation panel.
- 4. Select a report type (for example, Calendar or Heat Chart).
- 5. Modify the default Time Control, Topology Filters, and Options if required.

The IP Multicast report appears with the selected filters such as time controls, metrics, and options.

For more information, see *iSPI Performance for Metrics help, Report Settings*.

**Note:** You can also access the NNM iSPI for IP Multicast reports without selecting any node, interface, or flow. If you select a node, flow, or an interface, you need not use the Topology Filters to set the filters again to launch reports.

## <span id="page-5-0"></span>**Chapter 2: IP Multicast Interface Reports**

The NNM iSPI for IP Multicast Interface Reports help you perform in-depth trend analysis for the multicast traffic passing through the selected PIM interface on the network. The reports show the incoming and outgoing traffic passing through a PIM interface.

The iSPI for IP Multicast uses the following reports:

- [Calendar](#page-6-0) Report
- Heat Chart [Report](#page-8-0)
- Chart Detail [Report](#page-7-0)
- Managed [Inventory](#page-9-0)
- Most [Changed](#page-9-1) Report
- Top N [Report](#page-10-0)
- Top N Chart [Report](#page-12-0)

Use the IP Multicast Interface reports to perform the following tasks:

- Monitor the interface utilization with the multicast traffic.
- Capacity planning to allocate the bandwidth for multicast traffic. For example, you can find out the interfaces in the network with maximum multicast traffic or more traffic rate.
- Compare the incoming and outgoing multicast traffic for a PIM interface or interfaces over a period of time. Check the Chart Detail report.
- Investigate and troubleshoot the interfaces with the high exception counts (utilization or traffic rate). For example, you can investigate if the volume of the bytes passing through the selected PIM interface is more or irregular.
- Cross launch to NNMi Interface Health report from the IP Multicast Interface report. For example, select the Top N report for the qualified interface, launch the Interface Health.
- Rank the interface or interfaces based on the selected interface utilization metric. Check the Top N report.
- Monitor the qualified interfaces by traffic volume.

#### **Related Topics:**

[Accessing](#page-4-0) the NNM iSPI for IP Multicast Reports

## <span id="page-6-0"></span>**Calendar Report**

The iSPI for IP Multicast Interface Calendar report helps you to monitor the multicast traffic passing through the selected PIM interface for a specific time range.

Use this report to perform the following tasks:

- Compare the traffic performance for an interface or interfaces over a period of time.
- Identify a specific time period to find out any unusual behavior in the multicast traffic passing through the PIM interface.

### **Report Options**

The Calendar report shows the following options:

- Primary Metrics<sup>1</sup>
- Secondary Metrics<sup>2</sup>

For information about metric definitions, see IP Multicast Interface Metric [Definitions](#page-13-0).

The controls that appear on the Calendar report are as follows:

- $\bullet$  Time
- Topology
- **Options**
- Show Bookmark
- $\bullet$  Help

You can use these controls to view and modify the report details.

See the following topics in the *Using Reports > Change Default Settings* section in the *Network Performance Server/NNM iSPI Performance for Metrics Online Help*:

- **.** To change the Time Controls defaults, see the *Change Time Controls* topic.
- **To change the Topology Filters defaults, see the** *Set Topology Filters* **topic.**
- <sup>l</sup> To change the Report Options defaults, see the *Change Report Options* topic.

<sup>2</sup>Select the metric to compare with the primary metric. The secondary metric appears on the right Y axis of the report.

 $1$ Select the metric based on which you want to generate the report. The primary metric appears on the left Y axis of the report.

### <span id="page-7-0"></span>**Chart Detail Report**

The IP Multicast Interface Chart Detail report helps you compare the sampled data for any two metrics. For example, select a weekly Chart Detail report to compare the number of octets received and sent out from the selected qualified interface.

Use this report to perform the following tasks:

- Analyze the trend of traffic passing through an interface based on one unit of time. Each unit of time is known as a **Display Grain**. Make sure to set the display grain greater than the polling interval to view the correct report. You can measure the **Display Grain** as follows:
	- Five minutes for an hourly report
	- One hour for a daily report
	- One day for a weekly report
	- One day for a monthly report
- Compare the incoming and outgoing multicast traffic for a set of interfaces or qualified interfaces over a period of time.
- Detect any persistent problem in the traffic performance.

#### **Report Options**

The Chart Detail report shows the following options:

- Primary Metrics<sup>1</sup>
- Secondary Metrics<sup>2</sup>
- Chart or Table<sup>3</sup>

For information about metric definitions, see IP Multicast Interface Metric [Definitions](#page-13-0).

The controls that appear on the Chart Detail report are as follows:

- **Time**
- **Topology**
- Options

 $1$ Select the main metric based on which you want to view the report. The primary metric appears on the left Y axis of the report.

<sup>2</sup>Select the metric to compare with the primary metric. The secondary metric appears on the right Y axis of the report.

 $3$ To view the table, click Options and select Table. To view both the chart and the table, click Options and select Chart and Table.

- Show Bookmark
- $\bullet$  Help

You can use these controls to view and modify the report details.

See the following topics in the *Using Reports > Change Default Settings* section in the *Network Performance Server/NNM iSPI Performance for Metrics Online Help*:

- <sup>l</sup> To change the Time Controls defaults, see the *Change Time Controls* topic.
- To change the Topology Filters defaults, see the *Set Topology Filters* topic.
- <span id="page-8-0"></span><sup>l</sup> To change the Report Options defaults, see the *Change Report Options* topic.

### **Heat Chart Report**

The IP Multicast Interface Heat Chart report helps you to view the traffic performance based on a single metric over a time frame.

The heat chart shows different colors to display the different states of a metric. These states show traffic performance for the selected network element. For example, select a weekly Heat Chart report to find the performance of a metric **(Octets In(avg)** for the selected network element **(multicast traffic)**

Use this report to perform the following tasks:

- Track the hourly performance of the multicast traffic passing through an interface.
- Quickly isolate and resolve problems affecting the selected time range by different colors.

### **Report Options**

The Heat Chart report shows the following option:

Metric<sup>1</sup>

For information about metric definitions, see IP Multicast Interface Metric [Definitions](#page-13-0).

The controls that appear on the Heat Chart report are as follows:

- $\bullet$  Time
- **Topology**
- **Options**
- Show Bookmark
- $\bullet$  Help

<sup>1</sup> Select the metric based on which you want to view the report.

You can use these controls to view and modify the report details.

See the following topics in the *Using Reports > Change Default Settings* section in the *Network Performance Server/NNM iSPI Performance for Metrics Online Help*:

- <sup>l</sup> To change the Time Controls defaults, see the *Change Time Controls* topic.
- To change the Topology Filters defaults, see the *Set Topology Filters* topic.
- <span id="page-9-0"></span><sup>l</sup> To change the Report Options defaults, see the *Change Report Options* topic.

### **Managed Inventory Report**

The IP Multicast Interface Managed Inventory report enables you to view the node and interface attributes in the multicast flows.

Use this report to perform the following tasks:

- Find the type of topology items (for example, Interface Name, Qualified Interface Name) in the multicast flow.
- $\bullet$  Find the count of the topology items.

For information about metric definitions, see IP Multicast Interface Metric [Definitions](#page-13-0).

The controls that appear on the Managed Inventory report are as follows:

- $\bullet$  Time
- Topology
- Show Bookmark
- $\bullet$  Help

You can use these controls to view and modify the report details.

See the following topics in the *Using Reports > Change Default Settings* section in the *Network Performance Server/NNM iSPI Performance for Metrics Online Help*:

- To change the Time Controls defaults, see the *Change Time Controls* topic.
- <span id="page-9-1"></span>• To change the Topology Filters defaults, see the *Set Topology Filters* topic.

### **Most Changed Report**

The NNM iSPI for IP Multicast Interface Most Changed report helps you to compare one metric for two different (consecutive) time frames. In addition, you can find the changes and growth percentage in the metric value. For example, select a weekly report to compare a metric **(Octets In (avg)**) that is grouped by a network element **(Interface Name).**

Use this report to perform the following tasks:

- Compare the multicast traffic performance based on a metric value.
- Find the growth rate of the multicast traffic flow passing through an interface based on a single metric.

### **Report Options**

The Most Changed report shows the following option:

- Top  $N^1$
- $\bullet$  Metric<sup>2</sup>
- Grouping By  $3$

For information about metric definitions, see IP Multicast Interface Metric [Definitions.](#page-13-0) 

The controls that appear on the Most Changed report are as follows:

- $\bullet$  Time
- **Topology**
- Options
- Show Bookmark
- $\bullet$  Help

You can use these controls to view and modify the report details.

See the following topics in the *Using Reports > Change Default Settings* section in the *Network Performance Server/NNM iSPI Performance for Metrics Online Help*:

- <sup>l</sup> To change the Time Controls defaults, see the *Change Time Controls* topic.
- **To change the Topology Filters defaults, see the** *Set Topology Filters* **topic.**
- <span id="page-10-0"></span><sup>l</sup> To change the Report Options defaults, see the *Change Report Options* topic.

### **Top N Report**

The NNM iSPI for IP Multicast Interface Top N report ranks the selected network element based on a single metric. The Top N report lists the network elements in the descending order; that is from

 $2$ Select the metric based on which you want to view the report.

<sup>3</sup>Select the network element to group the metric. You can select more than one value to group the metric.

<sup>&</sup>lt;sup>1</sup>Select the type of report from the available rank-list. The rank-list includes top or bottom 5, 10, 25 ranks for the selected network element. The ranks are available either in ascending order or descending order.

the highest value of the selected metric to the lowest value of the selected metric.

For example, select a daily Top l0 report to view the top 10 interfaces with the metric value. The report is grouped by the selected interface name and the metric value (**Volume-Flow Bytes (sum)**) in the network.

The Top N list includes the following:

- Top / Bottom 5 Shows the Top / Bottom 5 horizontal bar graphs that provide values in descending or ascending order based on the selected metric.
- Top / Bottom 10 Shows the Top / Bottom 10 horizontal bar graphs that provide values in descending or ascending order based on the selected metric.
- Top / Bottom 25 Shows the Top / Bottom 25 horizontal bar graphs that provide values in descending or ascending order based on the selected metric.
- Top / Bottom 50 Shows the Top / Bottom 50 horizontal bar graphs that provide values in descending or ascending order based on the selected metric.
- Top / Bottom 100 Shows the Top / Bottom 100 horizontal bar graphs that provide values in descending or ascending order based on the selected metric.

Use this report to perform the following tasks:

- Detect the reason to find out the network performance for the network element.
- Monitor the critical and important multicast interfaces.
- Compare the network element with the selected metric values for a quick overview of the network. You can find the cause of network performance by using the drill-down reports.
- Analyze the historical data to monitor and find the trend in network performance.

#### **Report Options**

The report shows the following options:

- Top  $N^1$
- $\bullet$  Metric <sup>2</sup>

<sup>1</sup> Select the type of report from the available rank-list. The rank-list includes top or bottom 5, 10, 25, 50, 100 ranks for the selected network element. The ranks are available either in ascending order or descending order.

2Select the main metric based on which you want to view the report. The primary metric appears on the left Y axis of the report.

- Display Time Series Chart<sup>1</sup>
- Grouping  $By<sup>2</sup>$

For information about metric definitions, see IP Multicast Interface Metric [Definitions](#page-13-0).

The controls that appear on the Top N report are as follows:

- $\bullet$  Time
- **Topology**
- **Options**
- Show Bookmark
- $\bullet$  Help

You can use these controls to view and modify the report details.

See the following topics in the *Using Reports > Change Default Settings* section in the *Network Performance Server/NNM iSPI Performance for Metrics Online Help*:

- **.** To change the Time Controls defaults, see the *Change Time Controls* topic.
- **To change the Topology Filters defaults, see the** *Set Topology Filters* **topic.**
- <span id="page-12-0"></span>• To change the Report Options defaults, see the *Change Report Options* topic.

### **Top N Chart Report**

Like the Top N report, this report also ranks the multicast nodes and PIM interfaces by the metric you select.

You can use this report to:

- Spot the multicast node or PIM interface that performed at the extremes.
- Analyze the historical data for nodes and interfaces that are exhibiting unusual utilization levels.
- <sup>l</sup> Analyze the utilization of the nodes and interfaces based on a specific time range.
- Detect the over-utilized and under-utilized nodes and interfaces in the network.
- Detect the underlying reason of a persistent problem with a node or interface. You can compare the performance for multiple nodes and interfaces using this report.

Example

1Select **Yes** to view the detail chart with the table. Select **No** to hide the chart and show only the graph. The Top N report shows the Time Series Chart.

<sup>2</sup>Select an option to group the report data. You can select more than one option.

Some of the multicast routers in your network are performing poorly. Using this report, you can group the routers reporting highest average SNMP response time. The router reporting the highest response time is ranked first.

### **Report Options**

The Top N Chart displays the following options:

**Top / Bottom N**: Select a rank between top or bottom five, ten, 25, 50, 100, all descending, and all ascending for the selected component.

**Metric**: This report tracks up to six metrics over the selected time period.

**Grouping By** Organize the report data based on a specific parameter.

The controls that appear on the Top N Chart report are as follows:

- $\bullet$  Time
- Topology
- **Options**
- Show Bookmark
- $\bullet$  Help

You can use these controls to view and modify the report details.

See the following topics in the *Using Reports > Change Default Settings* section in the *Network Performance Server/NNM iSPI Performance for Metrics Online Help*:

- <sup>l</sup> To change the Time Controls defaults, see the *Change Time Controls* topic.
- <sup>l</sup> To change the Topology Filters defaults, see the *Set Topology Filters* topic.
- <span id="page-13-0"></span>**.** To change the Report Options defaults, see the *Change Report Options* topic.

### **Report Metrics and Topology Filters**

The following Metrics and Topology Filters are available in the IP Multicast Interface report.

#### **Metrics**

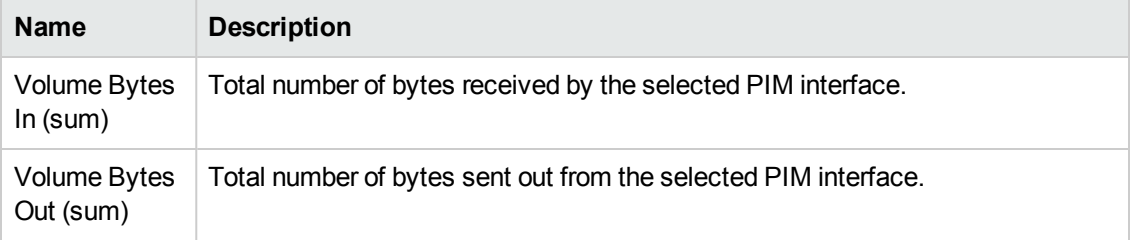

### **Metrics, continued**

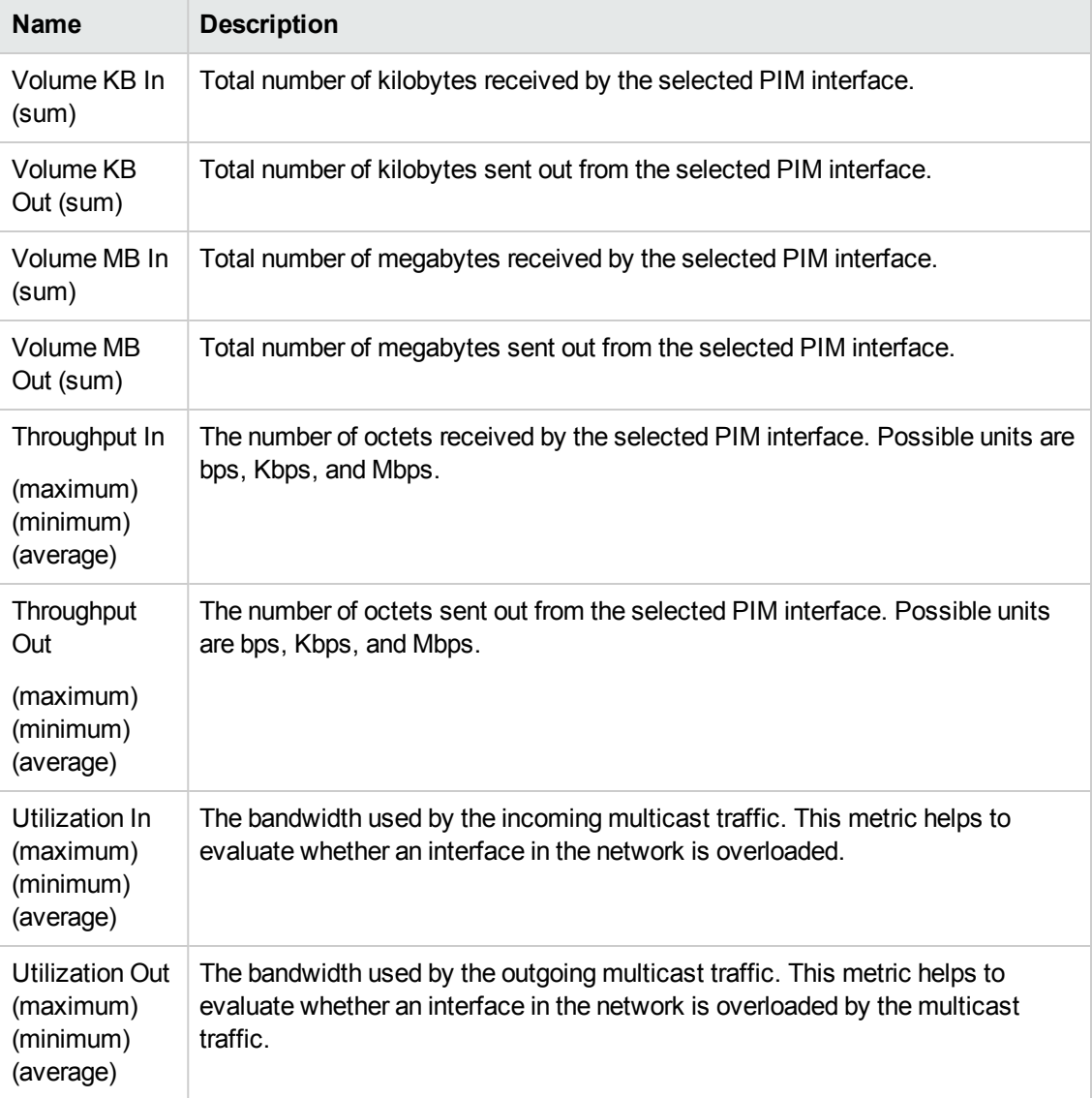

### **Topology Filters**

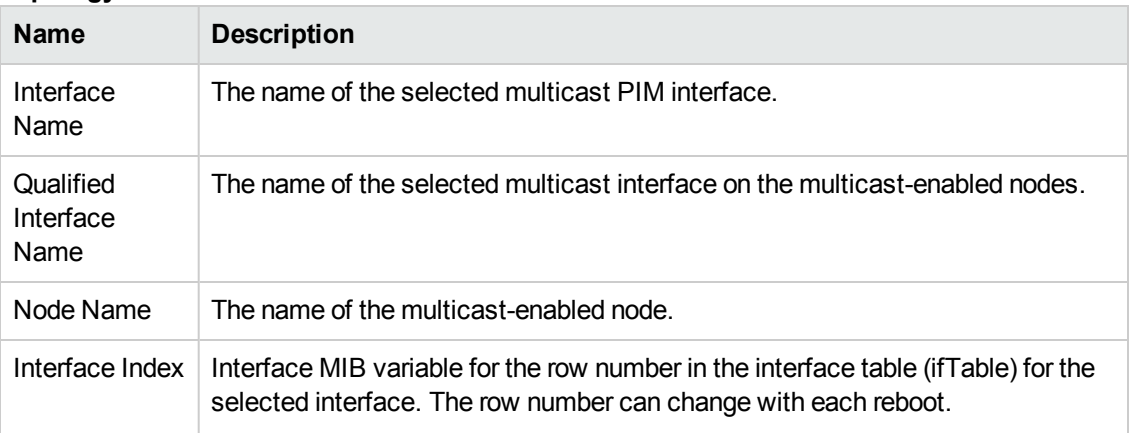

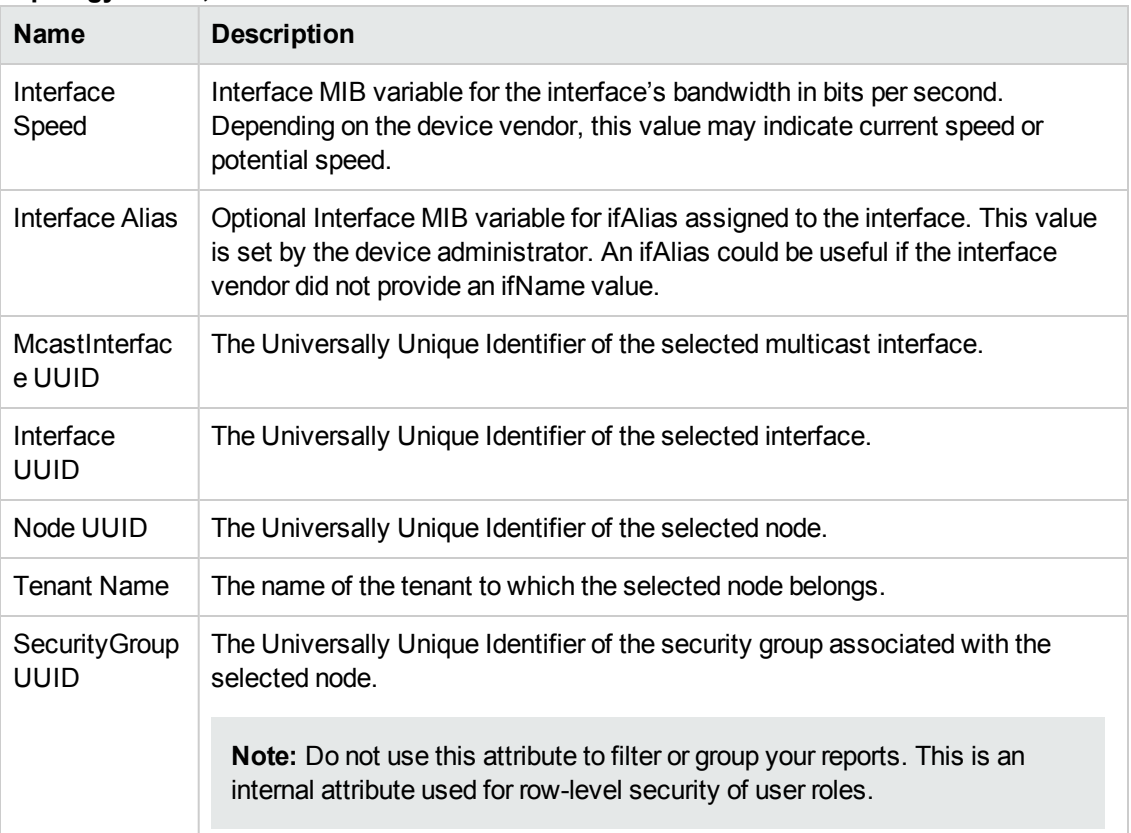

### **Topology Filters, continued**

## <span id="page-16-0"></span>**Chapter 3: IP Multicast Flow Reports**

The NNM iSPI for IP Multicast Flow Reports help you to monitor the active IP multicast flows (Source, Group) passing through the selected nodes in the network. The reports show the multicast traffic flow (flow packets, packet discards, and flow bytes) passing through a node or nodes.

The NNM iSPI for IP Multicast uses the NNM iSPI Performance for Metrics and NPS report templates to show the reports. The available reports are:

- [Calendar](#page-16-1) Report
- Heat Chart [Report](#page-19-0)
- Chart Detail [Report](#page-17-0)
- Most [Changed](#page-20-1) Report
- Top N [Report](#page-21-0)
- **Top N [Chart](#page-23-0)**
- Managed [Inventory](#page-20-0)

Use the IP Multicast Flow reports for the following:

- Monitor the multicast flows  $(S, G)$  by traffic volume.
- Monitor the most changed or critical flows. Check the Most Changed or Heat Chart report.
- Capacity planning for the multicast flows passing through the multicast-enabled nodes.
- $\bullet$  Rank the multicast flows (S, G) based on the selected metrics. Check the Top N report.
- Troubleshoot and investigate the reason for the multicast flow to receive the degraded signal. Check the Top N report and Chart Detail report.

#### **Related Topics:**

<span id="page-16-1"></span>[Accessing](#page-4-0) the NNM iSPI for IP Multicast Reports

### **Calendar Report**

The IP Multicast Flow Calendar report helps you to monitor the multicast flow (S, G) passing through the selected node or nodes for a specific time range. In addition, the report shows a comparative study of the selected metrics for a specific time range.

Use this report to perform the following tasks:

- Monitor and compare the multicast traffic flow performance over a period of time.
- Identify a specific time period to find out any unusual behavior such as degraded flow signal in the multicast traffic flow.

### **Report Options**

The Calendar report shows the following options:

- Primary Metrics<sup>1</sup>
- Secondary Metrics<sup>2</sup>

For information about metric definitions, see IP Multicast Flow Metric [Definitions.](#page-24-0)

The controls that appear on the Calendar report are as follows:

- **Time**
- **Topology**
- **Options**
- Show Bookmark
- $\bullet$  Help

You can use these controls to view and modify the report details.

See the following topics in the *Using Reports > Change Default Settings* section in the *Network Performance Server/NNM iSPI Performance for Metrics Online Help*:

- <sup>l</sup> To change the Time Controls defaults, see the *Change Time Controls* topic.
- **To change the Topology Filters defaults, see the** *Set Topology Filters* **topic.**
- <span id="page-17-0"></span><sup>l</sup> To change the Report Options defaults, see the *Change Report Options* topic.

### **Chart Detail Report**

The IP Multicast Flow Chart Detail report helps you to compare the sampled data for any two metrics. For example, select a weekly Chart Detail report to compare the flow rate and discard rate for the selected flow passing through a source node.

Use this report to perform the following tasks:

<sup>2</sup> Select the metric to compare with the primary metric. The secondary metric appears on the right Y axis of the report.

 $1$ Select the metric based on which you want to view the report. The primary metric appears on the left Y axis of the report.

- Analyze the trend of multicast traffic flow for multiple interfaces based on one unit of time. Each unit of time is known as a **Display Grain**. Make sure to set the display grain greater than the polling interval to view the correct report. You can measure the **Display Grain** as follows:
	- Five minutes for an hourly report
	- One hour for a daily report
	- One day for a weekly report
	- One day for a monthly report
- Compare the incoming and outgoing multicast traffic flow over a period of time.
- Detect any persistent problem in the multicast traffic.

#### **Report Options**

The Chart Detail report shows the following options:

- Primary Metrics<sup>1</sup>
- Secondary Metrics<sup>2</sup>.

For information about metric definitions, see IP Multicast Flow Metric [Definitions.](#page-24-0)

The controls that appear on the Chart Detail report are as follows:

- $\bullet$  Time
- **Topology**
- **Options**
- Show Bookmark
- $\bullet$  Help

You can use these controls to view and modify the report details.

See the following topics in the *Using Reports > Change Default Settings* section in the *Network Performance Server/NNM iSPI Performance for Metrics Online Help*:

- To change the Time Controls defaults, see the *Change Time Controls* topic.
- To change the Topology Filters defaults, see the *Set Topology Filters* topic.
- <sup>l</sup> To change the Report Options defaults, see the *Change Report Options* topic.

<sup>2</sup>Select the metric to compare with the primary metric. The secondary metric appears on the right Y axis of the report

 $1$ Select the main metric based on which you want to view the report. The primary metric appears on the left Y axis of the report.

### <span id="page-19-0"></span>**Heat Chart Report**

The IP Multicast Flow Heat Chart report helps you to view the traffic performance based on a single metric over a time frame.

The heat chart shows different colors to show different states of a metric. These states show traffic performance for the selected network element. For example, select a weekly Heat Chart report to find the performance of a metric **(Discard Rate (avg))** for the selected flow.

Using this report you can:

- Track the hourly performance of the multicast traffic flow.
- Quickly isolate and resolve problems affecting in the selected time range by different colors.

#### **Report Options**

The Heat Chart report shows the following option:

#### Metric<sup>1</sup>

For information about metric definitions, see IP Multicast Flow Metric [Definitions.](#page-24-0)

The controls that appear on the Heat Chart report are as follows:

- $\bullet$  Time
- **Topology**
- **Options**
- **Show Bookmark**
- $\bullet$  Help

You can use these controls to view and modify the report details.

See the following topics in the *Using Reports > Change Default Settings* section in the *Network Performance Server/NNM iSPI Performance for Metrics Online Help*:

- To change the Time Controls defaults, see the *Change Time Controls* topic.
- **To change the Topology Filters defaults, see the** *Set Topology Filters* **topic.**
- <sup>l</sup> To change the Report Options defaults, see the *Change Report Options* topic.

<sup>1</sup> Select the metric based on which you want to view the report.

### <span id="page-20-0"></span>**Managed Inventory**

The IP Multicast Flow Managed Inventory report enables you to view the topology flow objects participating in the multicast flows.

Use this report to perform the following tasks:

- Find the type of topology objects (for example, Group Address, Node Name) in the multicast flow.
- Find the count of the topology objects.

For information about metric definitions, see IP Multicast Flow Metric [Definitions.](#page-24-0)

The controls that appear on the Managed Inventory report are as follows:

- $\bullet$  Time
- Topology
- Show Bookmark
- $\bullet$  Help

You can use these controls to view and modify the report details.

See the following topics in the *Using Reports > Change Default Settings* section in the *Network Performance Server/NNM iSPI Performance for Metrics Online Help*:

- To change the Time Controls defaults, see the *Change Time Controls* topic.
- <span id="page-20-1"></span><sup>l</sup> To change the Topology Filters defaults, see the *Set Topology Filters* topic.

### **Most Changed Report**

The NNM iSPI for IP Multicast Flow Most Changed report helps you to compare one metric over a time frame to find the changes in the multicast traffic performance. For example, you can find the change in the graph for the metric value (flow rate) for two consecutive days. You can evaluate and conclude the performance of the multicast flows.

Use this report to perform the following tasks:

- Compare the multicast traffic performance based on a metric value.
- Find out the trend of the multicast flow.
- Find the growth rate of the traffic flow passing through an interface based on a single metric.

#### **Report Options**

The Most Changed report shows the following option:

- $\cdot$  Top N<sup>1</sup>
- $\bullet$  Metric<sup>2</sup>
- Grouping By  $3$

For information about metric definitions, see IP Multicast Flow Metric [Definitions.](#page-24-0)

The controls that appear on the Most Changed report are as follows:

- $\bullet$  Time
- **Topology**
- Options
- Show Bookmark
- $\bullet$  Help

You can use these controls to view and modify the report details.

See the following topics in the *Using Reports > Change Default Settings* section in the *Network Performance Server/NNM iSPI Performance for Metrics Online Help*:

- <sup>l</sup> To change the Time Controls defaults, see the *Change Time Controls* topic.
- To change the Topology Filters defaults, see the *Set Topology Filters* topic.
- <span id="page-21-0"></span><sup>l</sup> To change the Report Options defaults, see the *Change Report Options* topic.

## **Top N Report**

The NNM iSPI for IP Multicast Flow Top N report ranks the selected multicast flow (S, G) based on a single metric. The Top N report lists the network elements in the descending order; that is from the highest value of the selected metric to the lowest value of the selected metric.

For example, select a daily Top l0 report to view the top 10 multicast flows. The report is grouped by the selected flow and the metric value (**Volume-Flow Bytes (sum**) in the network.

The Top N list includes the following:

<sup>&</sup>lt;sup>1</sup>Select the type of report from the available rank-list. The rank-list includes top or bottom 5, 10, 25 ranks for the selected network element. The ranks are available either in ascending order or descending order.

 $2$ Select the metric based on which you want to view the report.

<sup>&</sup>lt;sup>3</sup>Select the network element to group the metric. You can select more than one value to group the metric.

- Top / Bottom 5 Shows the Top / Bottom 5 horizontal bar graphs that provide values in descending or ascending order based on the selected metric.
- Top / Bottom 10 Shows the Top / Bottom 10 horizontal bar graphs that provide values in descending or ascending order based on the selected metric.
- Top / Bottom 25 Shows the Top / Bottom 25 horizontal bar graphs that provide values in descending or ascending order based on the selected metric.
- Top / Bottom 50 Shows the Top / Bottom 50 horizontal bar graphs that provide values in descending or ascending order based on the selected metric.
- Top / Bottom 100 Shows the Top / Bottom 100 horizontal bar graphs that provide values in descending or ascending order based on the selected metric.

Use this report to perform the following tasks:

- Compare the network element with the selected metric values for a quick overview of the network. You can find the cause of network performance by using the drill-down reports.
- Monitor the critical and important multicast flows and interfaces.
- Investigate and troubleshoot the flows with the high exception counts (packets discarded and flow rate).
- Analyze the historical data to monitor and find the trend in network performance.

#### **Report Options**

The report shows the following options:

- Top  $N^1$
- Metric  $2$
- Display Time Series Chart<sup>3</sup>
- Grouping By  $4$

For information about metric definitions, see IP Multicast Flow Metric [Definitions.](#page-24-0)

The controls that appear on the Top N report are as follows:

<sup>&</sup>lt;sup>1</sup> Select the type of report from the available rank-list. The rank-list includes top or bottom 5, 10, 25, 50, 100 ranks for the selected network element. The ranks are available either in ascending order or descending order.

<sup>&</sup>lt;sup>2</sup>Select the main metric based on which you want to view the report. The primary metric appears on the left Y axis of the report.

<sup>3</sup>Select **Yes** to view the detail chart with the table. Select **No** to hide the chart and show only the graph. The Top N Report shows the Time Series Chart.

 $4$ Select an option to group the report data. You can select more than one option.

Online Help for Reports Chapter 3: IP Multicast Flow Reports

- **Time**
- **Topology**
- **Options**
- Show Bookmark
- $\bullet$  Help

You can use these controls to view and modify the report details.

See the following topics in the *Using Reports > Change Default Settings* section in the *Network Performance Server/NNM iSPI Performance for Metrics Online Help*:

- **.** To change the Time Controls defaults, see the *Change Time Controls* topic.
- **To change the Topology Filters defaults, see the** *Set Topology Filters* **topic.**
- <span id="page-23-0"></span><sup>l</sup> To change the Report Options defaults, see the *Change Report Options* topic.

### **Top N Chart Report**

Like the Top N report, this report also ranks the multicast flows by the metric you select.

You can use this report to:

- Spot the multicast flows that performed at the extremes.
- Investigate and troubleshoot the flows with the high exception counts (packets discarded and flow rate).
- Analyze the historical data for multicast flows that are exhibiting unusual utilization levels.
- Analyze the utilization of the multicast flows based on a specific time range.
- Detect the underlying reason of a persistent problem with a multicast flow. You can compare the performance for multiple multicast flows using this report.

#### **Report Options**

The Top N Chart displays the following options:

**Top / Bottom N**: Select a rank between top or bottom five, ten, 25, 50, 100, all descending, and all ascending for the selected component.

**Metric**: This report tracks up to six metrics over the selected time period.

**Grouping By:** Organize the report data based on a specific parameter.

The controls that appear on the Top N Chart report are as follows:

Online Help for Reports Chapter 3: IP Multicast Flow Reports

- $\bullet$  Time
- Topology
- Options
- Show Bookmark
- $\bullet$  Help

You can use these controls to view and modify the report details.

See the following topics in the *Using Reports > Change Default Settings* section in the *Network Performance Server/NNM iSPI Performance for Metrics Online Help*:

- To change the Time Controls defaults, see the *Change Time Controls* topic.
- To change the Topology Filters defaults, see the *Set Topology Filters* topic.
- <span id="page-24-0"></span><sup>l</sup> To change the Report Options defaults, see the *Change Report Options* topic.

### **Report Metrics and Topology Filters**

The following Metrics and Topology Filters are available in the NNM iSPI for IP Multicast Flow report.

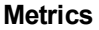

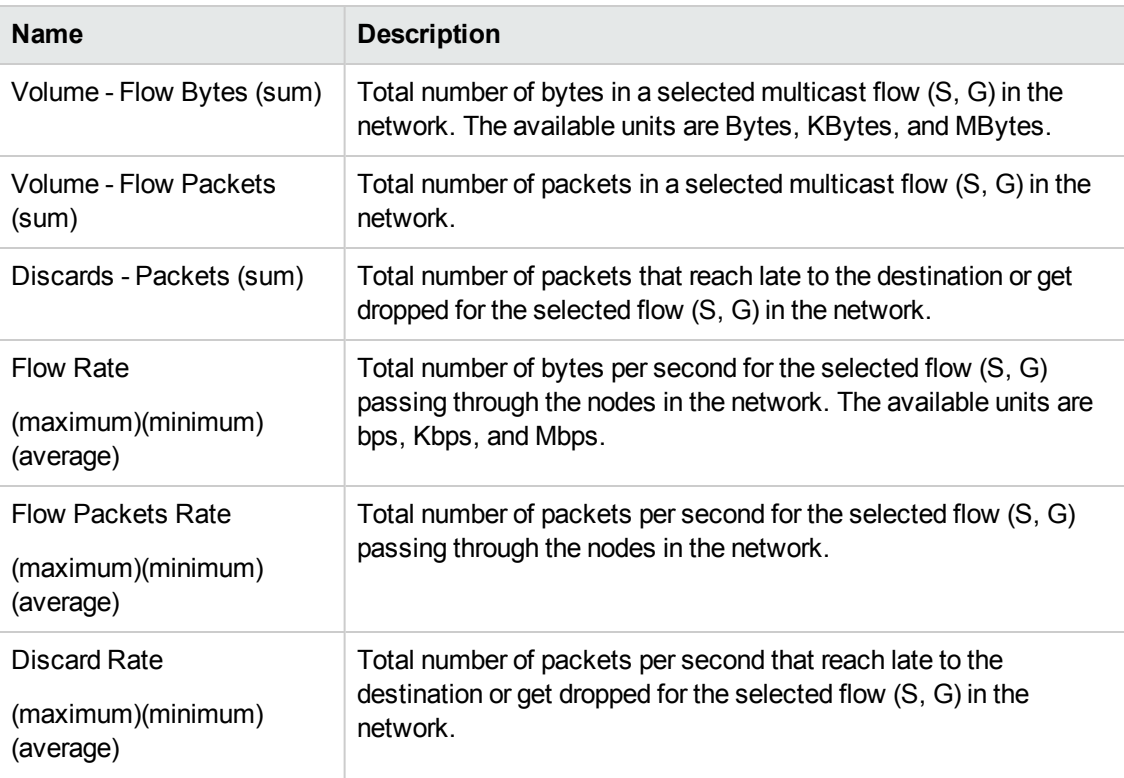

### **Metrics, continued**

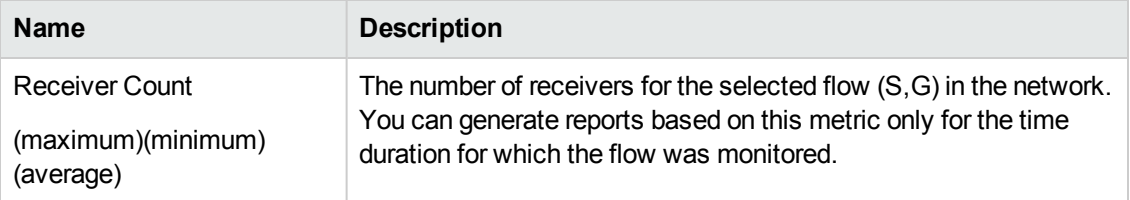

### **Topology Filters**

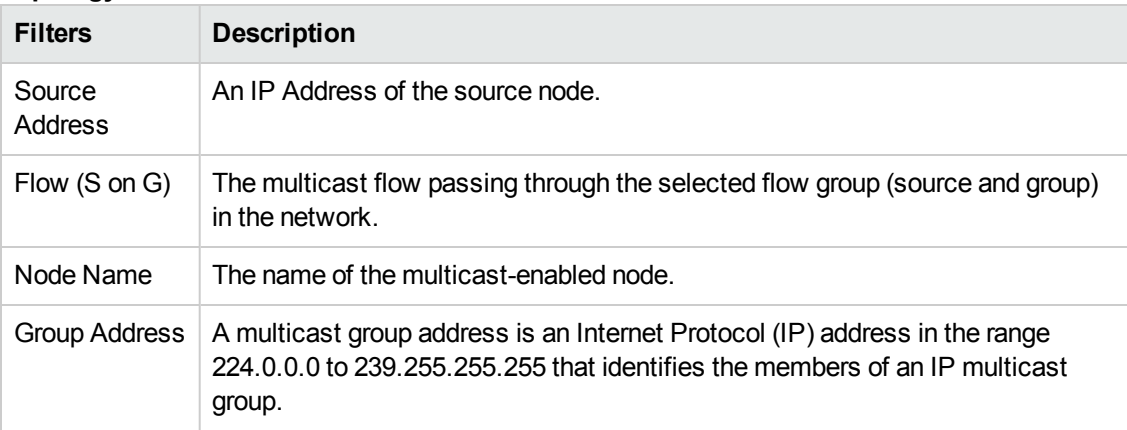

## <span id="page-26-0"></span>**We appreciate your feedback!**

If you have comments about this document, you can contact the [documentation](mailto:docfeedback@hp.com?subject=Feedback on Online Help for Reports (Network Node Manager iSPI for IP Multicast Software 10.00)) team by email. If an email client is configured on this system, click the link above and an email window opens with the following information in the subject line:

### **Feedback on Online Help for Reports (Network Node Manager iSPI for IP Multicast Software 10.00)**

Just add your feedback to the email and click send.

If no email client is available, copy the information above to a new message in a web mail client, and send your feedback to docfeedback@hp.com.